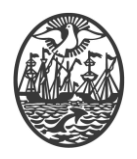

**Gobierno de la Ciudad de Buenos Aires**

## **Ministerio de Seguridad**

### **Subsecretaría de Seguridad Ciudadana y Orden Público**

## **Dirección General de Seguridad Privada y Custodia de Bienes**

# **CERTIFICADOS RAÍZ**

## **INSTALACIÓN**

Versión 2.0 Febrero 2024

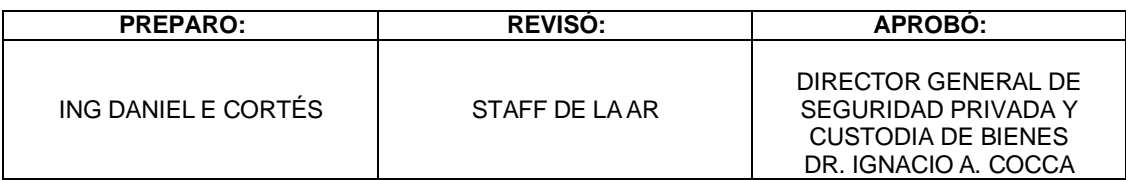

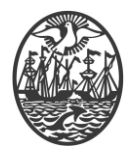

#### **Gobierno de la Ciudad de Buenos Aires**

Una vez descargado el Certificado Raíz lo ejecutamos y realizamos los siguientes pasos:

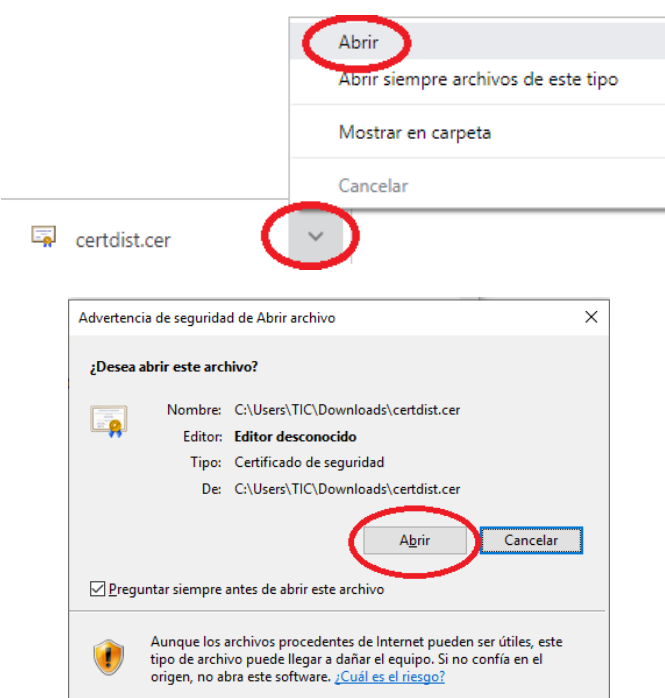

Aquí seleccionamos "Instalar certificado" para iniciar el asistente:

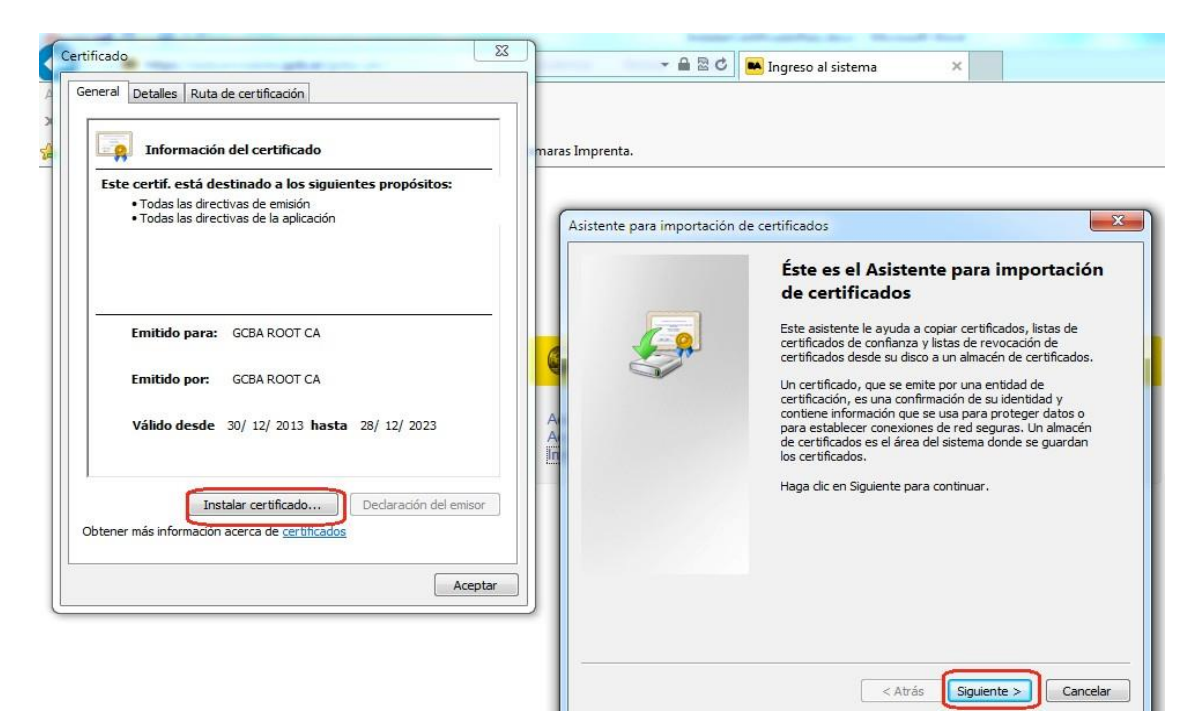

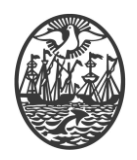

### **Gobierno de la Ciudad de Buenos Aires**

Seleccionamos "Colocar todos los certificados en el siguiente almacén" y luego hacemos click en el botón "Examinar…"

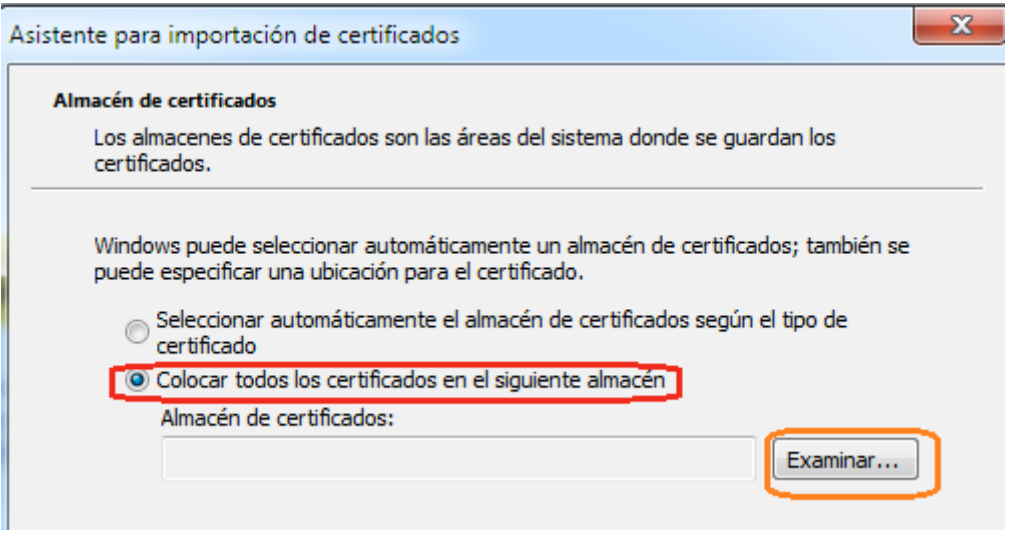

Seleccionamos el almacén "Entidades de certificación raíz de confianza" y luego hacemos click en "Aceptar"

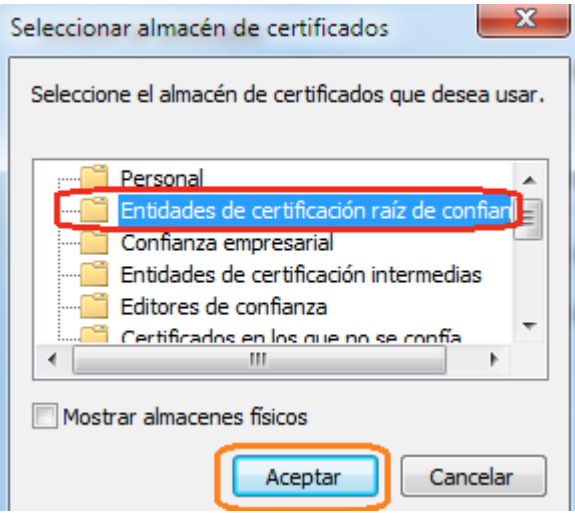

Luego Siguiente, Finalizar y aceptar.